## **DNS** サフィックス登録の設定手順 (**Windows** )

Microsoft OS と Office 製品の自動ライセンス認証を有効にするために、DNS サフィックスの登録が必要で す。 以下の手順に従って設定を行ってください。

- **①** [スタートボタン]( –– )→[Windows システムツール]→[コントロールパネル]を開きます。
- **②** [ネットワークとインターネット]→[ネットワークと共有センター]を開きます。
- **③** [アダプターの設定の変更]をクリックします。

[イーサネット]を右クリックし、[プロパティ]を選択します。

※無線で学内ネットワークを利用している場合は、[Wi-Fi]を右クリックして[プロパティ]を選択します。 [インターネットプロトコルバージョン4(TCP/IPv4)]を選択し、[プロパティ]をクリックします。

[詳細設定]をクリックします。

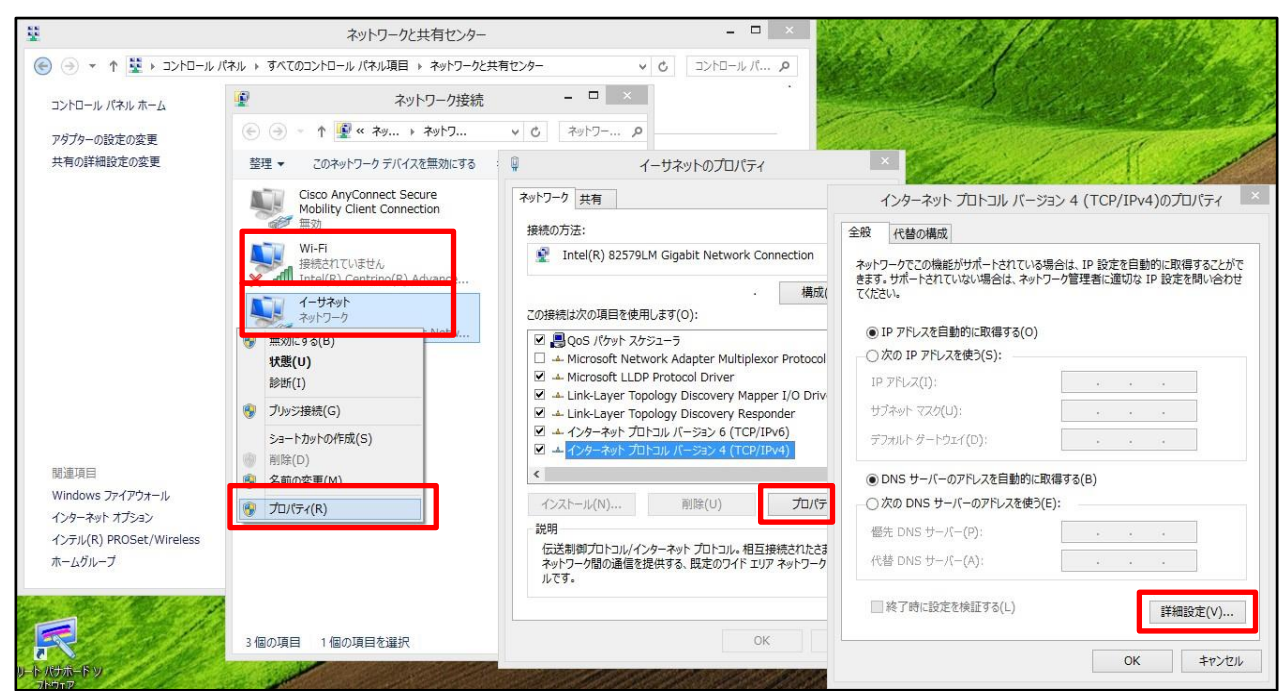

**④** [DNS]タブを選択し、[以下の DNS サフィックスを順に追加する]をチェックし、[追加]をクリックします。 [ドメインサフィックス]に cc.sophia.ac.jp と入力して[追加]をクリックします。

DNS サフィックスが追加されたことを確認して、[OK]をクリックし、画面をすべて閉じて終了します。

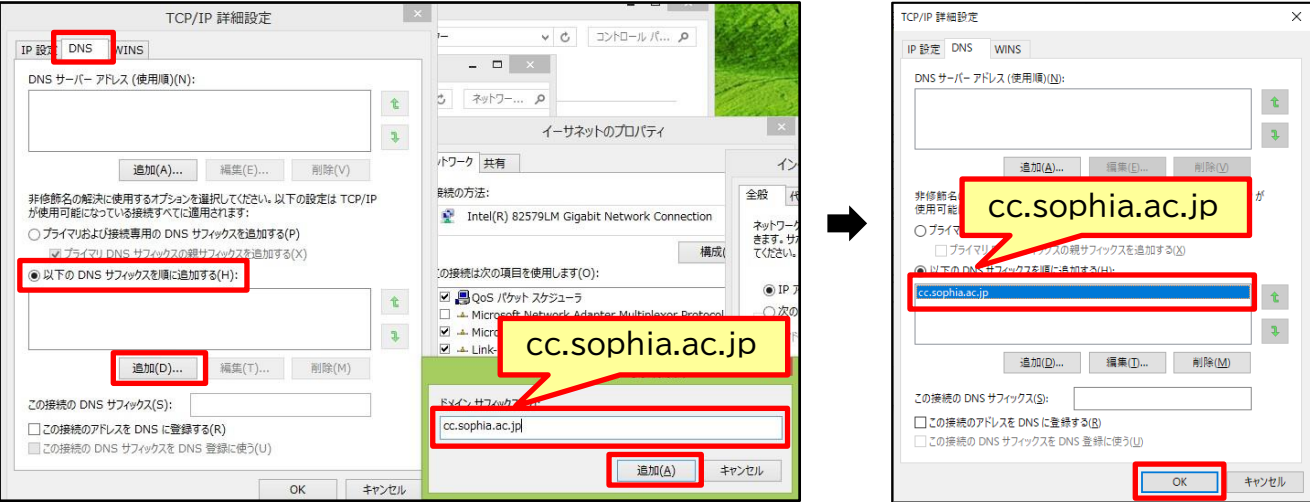